## LEP Tools

Version 1.1 - December 2005

A shareware plug-in for FrameMaker

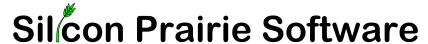

www.SiliconPrairieSoftware.com Copyright ©2003-2007

Portions Copyright ©1986-2005 Adobe Systems Incorporated All Rights Reserved

#### Copyright

LEP Tools and its associated documentation are copyright © 2003-2007 by Silicon Prairie Software, LLC and Steven Kubis. All rights reserved.

#### Warranty

This software and documentation are provided as-is. Silicon Prairie Software disclaims any warranty regarding this software and documentation, including the warranties of merchantability and fitness for a particular purpose.

#### **Limitation of Liability**

Neither Silicon Prairie Software nor anyone else who has been involved with the creation, production, or delivery of this software and documentation shall be liable for any indirect, incidental, special, exemplary or consequential damages, including but not limited to any loss of anticipated profit or benefits, resulting from the use of this product.

## **Contents**

| Introduction   | 1                                     | 1   |
|----------------|---------------------------------------|-----|
|                | Requirements                          | . 1 |
|                | Installation                          | . 1 |
|                | Windows                               | . 1 |
|                | Macintosh                             | . 2 |
|                | Removal                               | . 2 |
|                | Shareware notice                      | . 2 |
|                | Redistributing LEP Tools              | . 2 |
|                | Problem reports and suggestions       | . 2 |
| Chapter 1      | LEP Markers                           | 3   |
|                | How LEP Markers work                  | . 3 |
|                | Defining LEP Marker content           | . 4 |
|                | Variables                             |     |
|                | Markers                               | . 5 |
|                | Element attributes                    | . 6 |
|                | Inserting LEP Markers                 | . 6 |
|                | Removing LEP Markers                  |     |
| Chapter 2      | LEP Document                          | 9   |
|                | Setting up the LEP document           | . 9 |
|                | Formatting the LEP document           |     |
|                | Updating the LEP document             |     |
|                | Including the LEP document in the LEP |     |
| Appendix A     | Command Reference                     | 13  |
| - <del>-</del> | Command reference                     |     |
|                |                                       |     |

| Appendix B | Registration         | 15 |
|------------|----------------------|----|
|            | License types        | 15 |
|            | Single-user license  |    |
|            | Site license         |    |
|            | Worldwide license    | 15 |
|            | Registration methods | 16 |
|            | Online               | 16 |
|            | Direct purchase      | 16 |
|            | Registration code    |    |

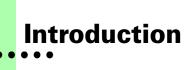

LEP Tools is a FrameMaker plug-in that helps you manage a List of Effective Pages (LEP) in FrameMaker. An LEP is used in documentation to provide a central place that indicates when each page in the document was last updated.

#### Requirements

To use the LEP Tools plug-in, you must be using FrameMaker version 6.0 or later. The plug-in is available for the following platforms:

- Windows
- Macintosh

#### Installation

To install the LEP Tools plug-in, perform the steps for the platform you are using.

#### **Windows**

Perform the following steps to install LEP Tools for Windows:

1 Copy the appropriate version of the LEP.dll into the \fminit\PlugIns directory that is located in the directory where FrameMaker is installed.

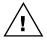

To install the plug-in, you will need to have file system permission to write to the PlugIns directory. For Windows XP and earlier, this means being logged into the system as a member of the Administrator or Power User groups. For Windows Vista with User Account Control (UAC) this means providing Administrator credentials when you copy the DLL file into the directory.

2 Restart FrameMaker.

1

#### **Macintosh**

Perform the following steps to install LEP Tools for the Macintosh:

- 1 Copy the LEP Tools file to the Modules folder. This folder is located in the folder where FrameMaker is installed.
- 2 Restart FrameMaker.

#### Removal

To remove LEP Tools, close FrameMaker if it is running. Remove the files you added when you installed the plug-in, and then restart FrameMaker.

#### **Shareware notice**

LEP Tools has been released as shareware. If you find LEP Tools useful, please pay the shareware fee. Paying the shareware fee also encourages development of other tools like LEP Tools.

#### **Redistributing LEP Tools**

LEP Tools is shareware. You may redistribute the LEP Tools package with the following restrictions:

- You may not alter the software.
- You must distribute the entire package.
- You may not charge a fee for redistributing LEP Tools.

#### **Problem reports and suggestions**

If you find any problems with the LEP Tools plug-in, or if you have any suggestions for future enhancements, e-mail them to:

support@siliconprairies of tware.com

## Chapter 1 LEP Markers

LEP markers are special markers added to Frame documents by the LEP Tools plug-in, and are used to generate the List of Effective Pages for the current book. This chapter is divided into the following sections:

- How LEP Markers work
- Defining LEP Marker content
- Inserting LEP Markers
- Removing LEP Markers

#### **How LEP Markers work**

LEP markers are a custom FrameMaker marker type that are added to FrameMaker documents by the LEP Tools plug-in. Each page in a document will contain one LEP marker, which contains information about when the page was last updated. To generate the List of Effective Pages, you will use Frame's built-in capability to generate a list of markers.

| <b>1</b> | ::VLEP Samp           | le Book\ecologyLOM.fm |          |                                 |               |
|----------|-----------------------|-----------------------|----------|---------------------------------|---------------|
|          | 1                     | 2                     | 3 4      |                                 | ¶             |
|          |                       |                       |          |                                 | <u>₹</u>      |
| 2 .      | Page                  | Revision Date         | Revision | Chapter                         | <u>Δ</u><br>Σ |
| -        | 1                     | Apr-14-2003           | 1.1      | A Natural Source of Products    | _             |
| _        | 2                     | Apr-14-2003           | 1.1      | A Natural Source of Products    |               |
| 1        | 3                     | Apr-14-2003           | 1.1      | A Natural Source of Products    |               |
| 1        | 2<br>3<br>4<br>5<br>6 | Apr-14-2003           | 1.1      | A Natural Source of Products    |               |
| 3        | 5                     | Apr-14-2003           | 1.1      | A Natural Source of Products    |               |
|          |                       | Apr-14-2003           | 1.1      | A Natural Source of Products    |               |
|          | 7                     | Apr-14-2003           | 1.1      | A Natural Source of Products    |               |
| +        | 8                     | Apr-14-2003           | 1.1      | A Natural Source of Products    |               |
| 1        | 9                     | Apr-14-2003           | 1.1      | A Natural Source of Products    |               |
| 4        | 10                    | Apr-14-2003           | 1.1      | A Natural Source of Products    |               |
| " [      | 11                    | Apr-14-2003           | 1.1      | A Natural Source of Products    |               |
| +        | 12                    | Apr-14-2003           | 1.1      | A Natural Source of Products    |               |
| 7        | 13                    | Apr-14-2003           | 1.1      | A Natural Source of Products    |               |
| -        | 14                    | Apr-14-2003           | 1.1      | A Natural Source of Products    |               |
| 5        | 15                    | Apr-14-2003           | 1.1      | A Natural Source of Products    |               |
| ١ ٢      | 16                    | Apr-14-2003           | 1.1      | A Natural Source of Products    |               |
| -        | 17                    | Apr-14-2003           | 1.1      | A Natural Source of Products    |               |
| 7        | 18                    | Apr-14-2003           | 1.1      | A Natural Source of Products    |               |
| 4        | 19                    | Apr-17-2003           | 1.0      | Impact Assessment Study Process |               |
|          | 20                    | Apr-17-2003           | 1.0      | Impact Assessment Study Process | <b>-</b>      |
| <u> </u> |                       | •                     | 1 of 2   | 100%   Z   Z   🖭 📢 📗            |               |

LEP Tools does the following to help create a List of Effective Pages:

- Creates the custom LEP marker type
- Allows defining the content of the LEP marker, which is stored in the LEP reference page for the Frame document.
- Adds an LEP marker to each page in a Frame document
- Allows LEP markers to be updated in a single operation

#### **Defining LEP Marker content**

LEP marker content is defined in the LEP reference page for each document in the FrameMaker book. To add the LEP reference page to a document, choose View LEP Reference Page from the LEP submenu on the Tools menu. If the LEP reference page doesn't exist, it will be added. The following illustration shows the LEP reference page for a document.

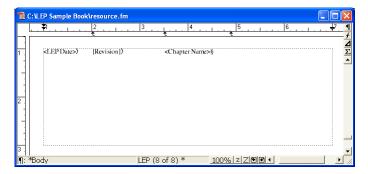

The first paragraph on the LEP reference page is significant. It defines the content that will be added to the LEP marker inserted on each page of the document. You can use the following to define the content:

- Any text characters
- Tab characters
- Variables
- Marker content
- Element attributes

To use text characters, simply type them in the first paragraph of the LEP reference page. To use tab characters, just press the TAB key. You may want to add tab stops to the paragraph format on the LEP reference page so the tab stops can be easily seen.

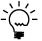

Once you've defined the LEP reference page, you can import the reference page into the other appropriate documents. Because each document has its own LEP reference page, each document can also have its own definition for the LEP markers, if that's necessary.

#### **Variables**

To use variables, enclose the name of the variable in angle brackets. For example, the following LEP Marker content contains three variables: LEP Date, Revision Number, and Chapter Name.

#### <LEP Date> <Revision Number> <Chapter Name>

When LEP markers are inserted, the content of the specified variable is inserted into the LEP marker.

#### Markers

To use markers, enclose the name of the marker in square brackets. For example, the following LEP Marker content contains two markers: Revision Date and Revision Number.

#### [Revision Date] [Revision Number]

When LEP markers are inserted, the content of the specified markers is inserted into the LEP marker.

Since markers can appear multiple times in a document, LEP Tools will use content from the named marker that is most appropriate for each page. For each page, the first markers on that page will be used. If the named markers don't appear on the current page, the previous page will be searched, and so on, until the named markers are found.

For example, assume that each section in a document has "Revision Date" and "Revision Number" markers inserted into the heading. When LEP Tools creates a LEP Marker for a page containing a section heading, it will use the markers found on that page. When LEP Tools creates a LEP Marker for subsequent pages in the section that don't contain the heading, it will search back through the document until it finds the named markers (in the section heading).

#### **Element attributes**

To use element attributes in a structured document, enclose the name of the element and attribute in curly brackets. The element name and attribute name should be separated by a colon. For example, the following LEP Marker content refers to the "Revdate" attribute of the "Revision" element, and to the "Revno" attribute of the "Revision" element.

#### Date: {Revision:Revdate} Number: {Revision:Revno}

When LEP markers are inserted, the content of the specified element attributes is inserted into the LEP marker.

Like markers, elements can appear multiple times throughout a document. LEP Tools uses the same rules to find the most appropriate element to use when creating LEP Markers for each page. If the named element isn't found on the current page, LEP Tools will search back through the document until the named element is found.

#### **Inserting LEP Markers**

Once you've defined the LEP reference page, you're ready to insert the LEP markers. To do this for an individual file, open the file and choose Insert LEP Markers from the LEP submenu of the Tools menu. Each page in the document will have a small disconnected text box added, and a LEP marker will be added to this text box.

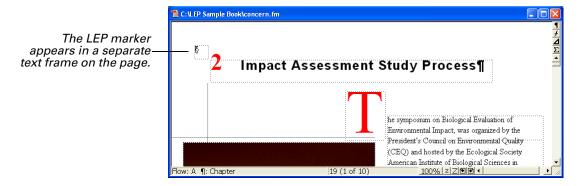

The content of the marker will be based on the definition in the LEP reference page. For example, the following LEP marker was created based on the definition shown in the previous section.

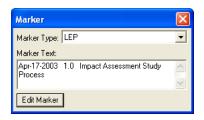

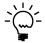

Notice on the Macintosh platform that the TAB characters were automatically converted to the \t representation in the Marker window. This is necessary for the generated list of markers to be formatted properly.

To insert the LEP markers for the entire book, make the book active, and choose Insert LEP Markers from the LEP submenu of the Tools menu. LEP markers will be added to any file that has an LEP reference page defined. If there is no LEP reference page, the file will simply be skipped.

#### **Removing LEP Markers**

To remove the LEP markers and text frames from a document, choose Remove LEP Markers from the LEP submenu on the Tools menu. The markers and text frames will be removed. The LEP reference page will remain. You can also remove the LEP markers from all files in the book by making the book active when you choose Remove LEP Markers.

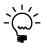

It's not necessary to remove the LEP markers when you choose to insert them after an update. All LEP markers are automatically removed before new LEP markers are inserted.

# Chapter 2 LEP Document

The LEP document is a standard FrameMaker list-of-markers document. The content for this document comes from the LEP markers that you added to the FrameMaker documents in the book. Information about the LEP document is divided into following sections:

- Setting up the LEP document
- Formatting the LEP document
- Updating the LEP document
- Including the LEP document in the LEP

#### **Setting up the LEP document**

Once LEP markers have been inserted for the documents in a book, you can generate the list of LEP markers. Be sure to perform a Generate/Update operation first, so the LEP markers will appear as one of the choices for the type of list you can generate.

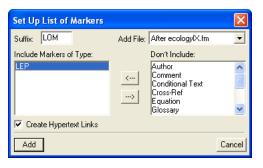

#### **Formatting the LEP document**

Once you have generated the LEP document, you can format the generated document as necessary. Much of the formatting for the LEP document is done by specifying the paragraph format used for the LEP marker paragraphs in the generated document. By default this format is specified on the "LEPLOM" reference page.

Typically, you will edit the paragraph format on this reference page to have the page number appear at the beginning of each line in the document. For example, the following paragraph from the reference page specifies how each of the LEP marker entries will be formatted in the LEP document.

#### <\$pagenum><\$markertext>

Notice that the <\$pagenum> building block has been moved to the beginning of the line. The following illustration shows the LEP document that was generated based on this definition.

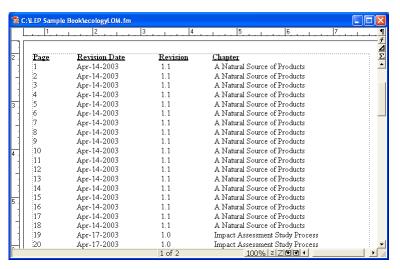

#### **Updating the LEP document**

When you need to update the LEP document, be sure to do the following:

- Make the pages in the document the way you need them.
- Be sure the LEP reference page is defined appropriately for each document in the book.
- Insert all LEP markers.
- Perform a generate/update operation, and choose to generate the list of LEP markers.

#### Including the LEP document in the LEP

In some cases, you may need to include the LEP document itself in the List of Effective Pages. To do this, complete the following procedure:

- 1 Generate and format the LEP document as you normally would.

  Be sure the LEP document is completely formatted as you want it to appear.
- 2 After the LEP document has been generated, open it.
- 3 Add the LEP reference page to the LEP document.

Use LEP Tools to add the LEP reference page to the LEP document. Add the appropriate definition to use for the LEP Markers.

- 4 Choose to insert the LEP markers into the LEP document.
- 5 Perform the generate/update operation to re-generate the LEP document.

After you update the LEP document, the pages from the LEP document should appear in the List of Effective Pages. If this increases the total number of pages in the LEP document, you will need to repeat the procedure to have all the pages from the LEP document included.

## Appendix A Command Reference

No keyboard shortcuts have been defined in LEP Tools. If you want to create keyboard shortcuts, this appendix contains a list of the names for each command.

#### **Command reference**

The following commands are defined in LEP Tools for the document-level operations:

| Command             | Description                                              |
|---------------------|----------------------------------------------------------|
| InsertLEPMarkersDoc | Inserts LEP markers into the current document.           |
| RemoveLEPMarkersDoc | Removes LEP markers from the current document.           |
| ViewLEPRefPage      | Displays the LEP reference page in the current document. |

The following commands are defined in LEP Tools for the book-level operations:

| Command              | Description                                             |
|----------------------|---------------------------------------------------------|
| InsertLEPMarkersBook | Adds LEP markers to all files in the current book.      |
| RemoveLEPMarkersBook | Removes LEP markers from all files in the current book. |

The following miscellaneous command is defined in LEP Tools:

| Command  | Description               |
|----------|---------------------------|
| LEPAbout | Displays the About dialog |

#### **Modifying a shortcut**

You can use a FrameMaker customization file to add or modify a shortcut for any of the commands in LEP Tools. For example, the following lines from the "Customui.cfg" file specify that the F1 key will insert LEP markers into the current document. Notice the command value came from the tables in the previous section.

<Command InsertLEPMarkersDoc</pre>

<Label InsertLEPMarkersDoc>

<KeySequence /F1>

<Definition \x1000>>

Refer to the Customizing FrameMaker online manual for more information about creating and using a customization file to add or change FrameMaker shortcuts.

# Appendix B Registration

LEP Tools is shareware, so you can try the software before you purchase it. The software is fully functional. As you evaluate the software, you will see periodic "reminder" messages indicating the software hasn't been registered. If you find LEP Tools useful, we encourage you to pay the registration fee.

#### License types

The following types of licenses are available for LEP Tools:

#### Single-user license

Each single-user license allows you to use one copy of the software on one computer. If you have fewer than 10 users, it's most cost-effective to purchase single-user licenses.

#### Site license

A site license allows you to use copies of the software on any machine on the site. A site is defined as an area within a 100 mile radius. It's most cost-effective to purchase a site license if you have 10 or more users.

#### Worldwide license

A worldwide license allows you to use copies of the software on any machine within the organization, regardless of where the installations are located. It's most cost-effective to purchase a worldwide license if you have 10 or more sites where the software will be used.

#### **Registration methods**

Silicon Prairie uses Kagi, an online payment processing service. To learn more about Kagi, visit them on the web at http://www.kagi.com. You can pay using the following methods:

#### **Online**

You can purchase a license online through the Silicon Prairie web site (http://www.siliconprairiesoftware.com). There you will find a secure link to the Silicon Prairie page on the Kagi web site. This is the easiest and fastest way to obtain a license.

#### **Direct purchase**

If you don't want to purchase online, you can contact Silicon Prairie Software directly to arrange payment. Contact us via e-mail at support@siliconprairiesoftware.com.

#### **Registration code**

When you register the software, you will receive your registration code through e-mail. Save this e-mail! You will need it if you need to reinstall the software. If you printed this documentation, write the registration code here:

| Registration Code: |  |
|--------------------|--|
|                    |  |

To apply the code, choose the Register menu option via the Tools menu.

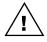

To properly save the registration code, you must have privileges to write to the directories used for the FrameMaker installation. For Windows XP and earlier, this means being logged into the system as a member of the Administrator or Power User groups. For Windows Vista with User Account Control (UAC) this means running FrameMaker with Administrator credentials. You need to do this only for the session in which you register the plug-in.

Enter the registration code you received in the dialog that's displayed.

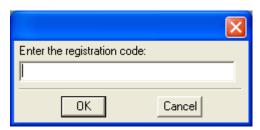

### Index

| C command reference, appendix 13–14 content, for LEP markers 4  E element attributes, in LEP markers 6                                                                                                    | LEP Tools (continued) installation 1 redistributing 2 removing 2 requirements 1 shareware notice 2 supported platforms 1                                                                                                    |
|----------------------------------------------------------------------------------------------------|----------------------------------------------------------------------------------------------------|
| inserting, LEP markers 6 installing, LEP Tools 1                                                                                                    | Macintosh, installing LEP Tools 2 markers, in LEP markers 5                                                                                                    |
| LEP document described 9 formatting 10 including in LEP 11 sample 10 setting up 9 updating 11 LEP markers content 4 defining 5 described 3 element attributes in 4 inserting 6 LEP reference page 4 marker content in 4 operation 3 removing 7 tab characters 4 text in 4 | page numbers, in LEP document 10 platforms supported 1 problem reports 2  R  redistributing LEP Tools 2 reference page, for LEP marker content 4 registration, appendix 15–16 removing  LEP markers 7  LEP Tools 2 reporting problems 2 requirements for LEP Tools 1  S  shareware notice 2 suggestions 2 |
| variables in 4 LEP reference page, illustration 4 LEP Tools described 1                                                                                                    | tabs, in LEP markers 4 text, in LEP markers 4                                                                                                    |

#### U

updating LEP document 11

#### V

variables, in LEP markers 5

#### W

Windows, installing LEP Tools 1